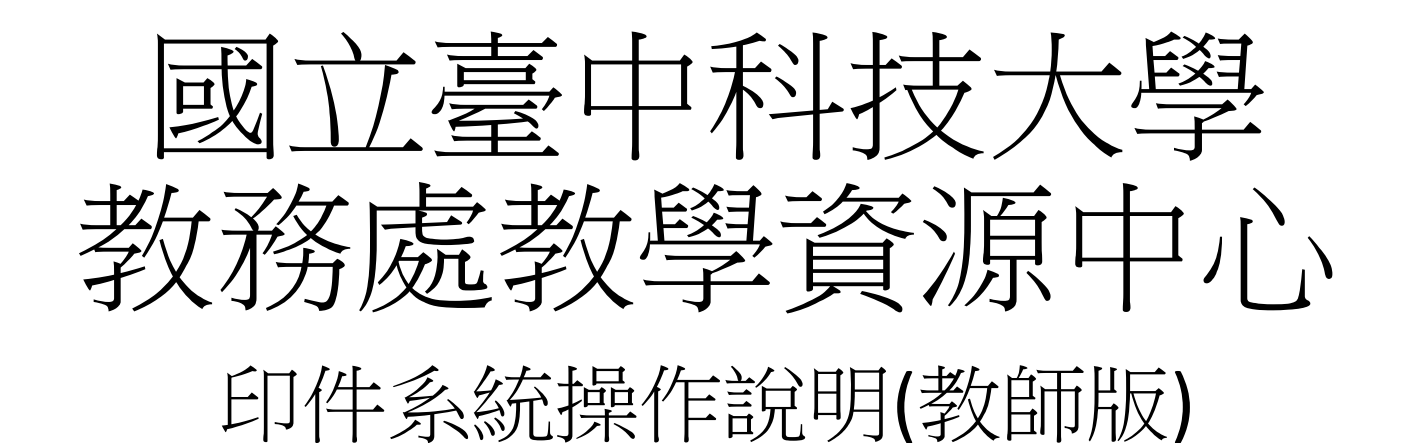

### 登入-https://sso.nutc.edu.tw/

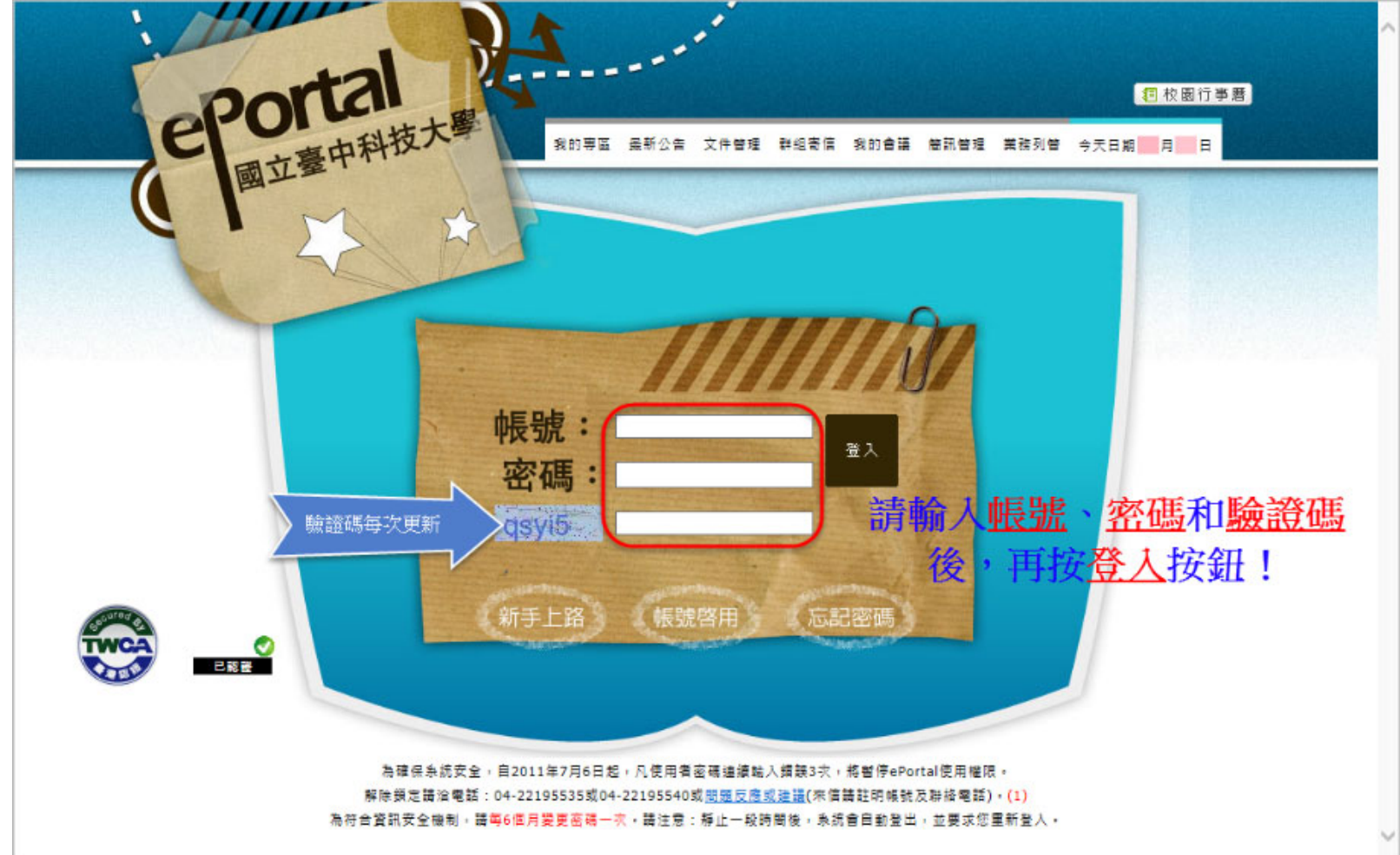

# [新版 ]教師管理系統

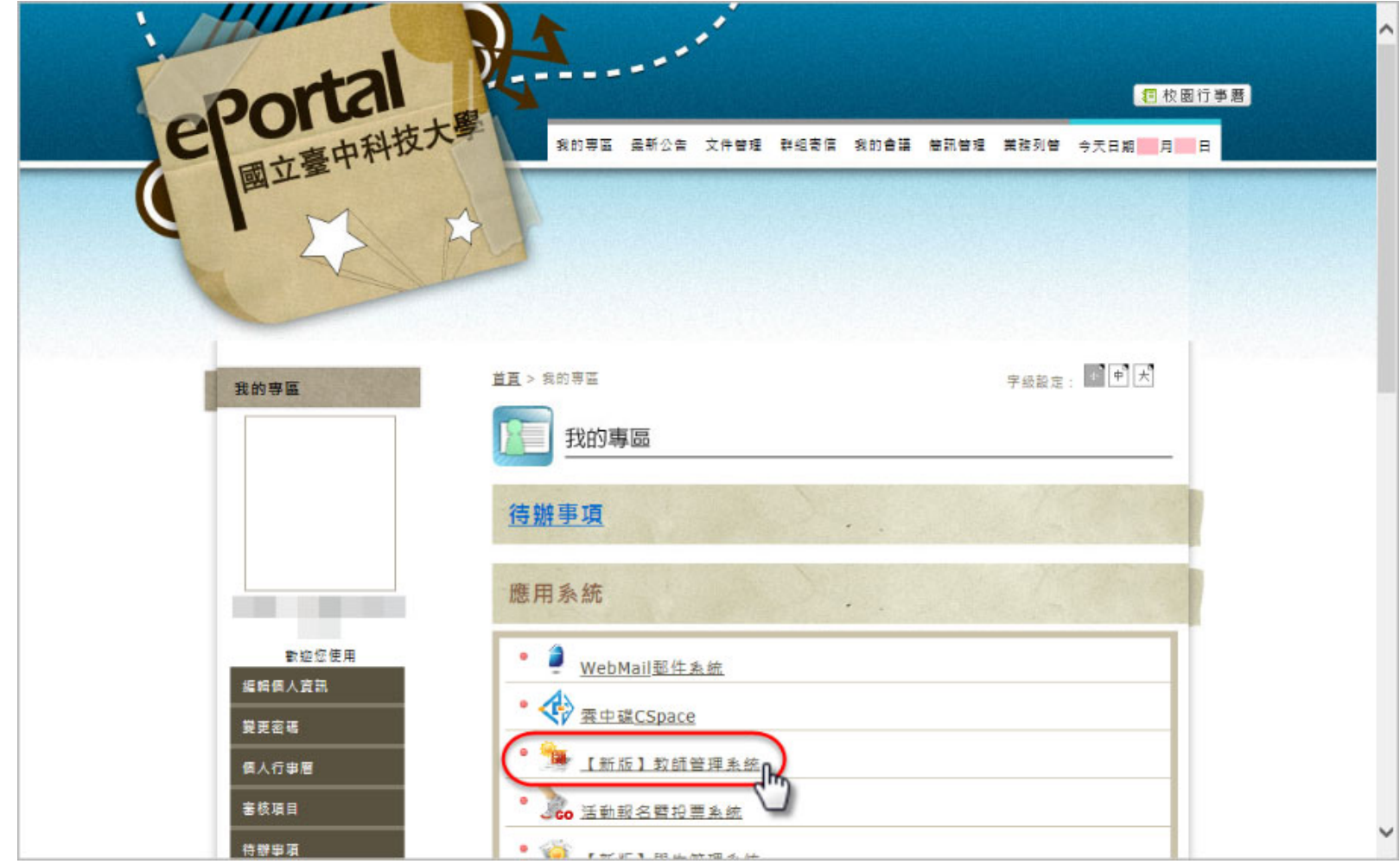

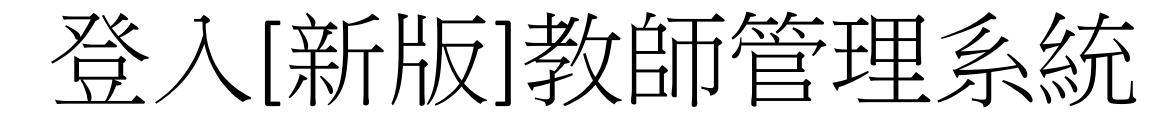

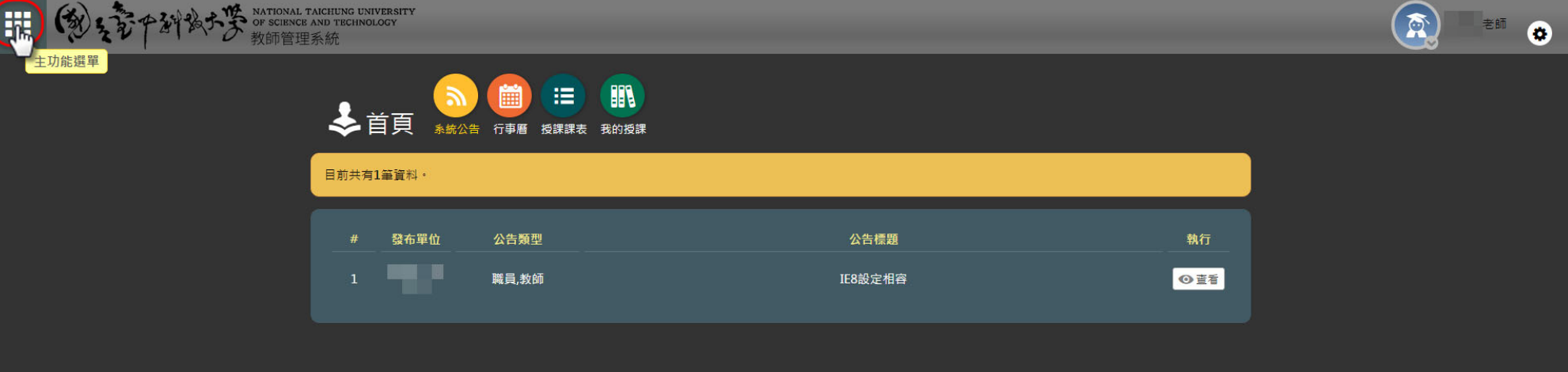

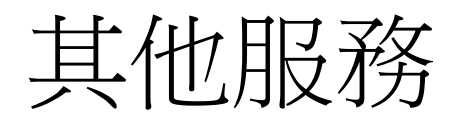

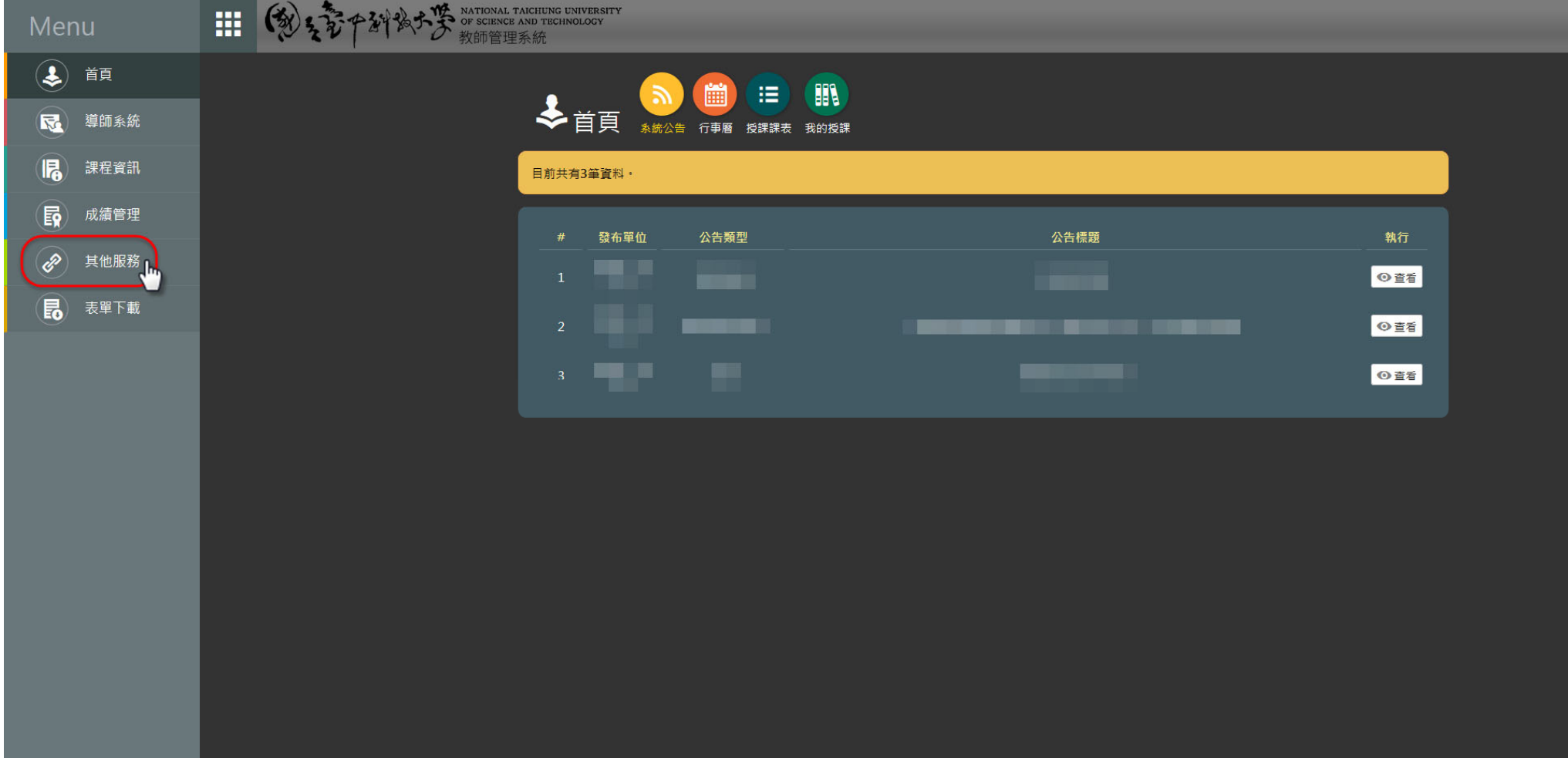

#### 申請與查詢服務→申請印件[日間部 ]<br>]

冊

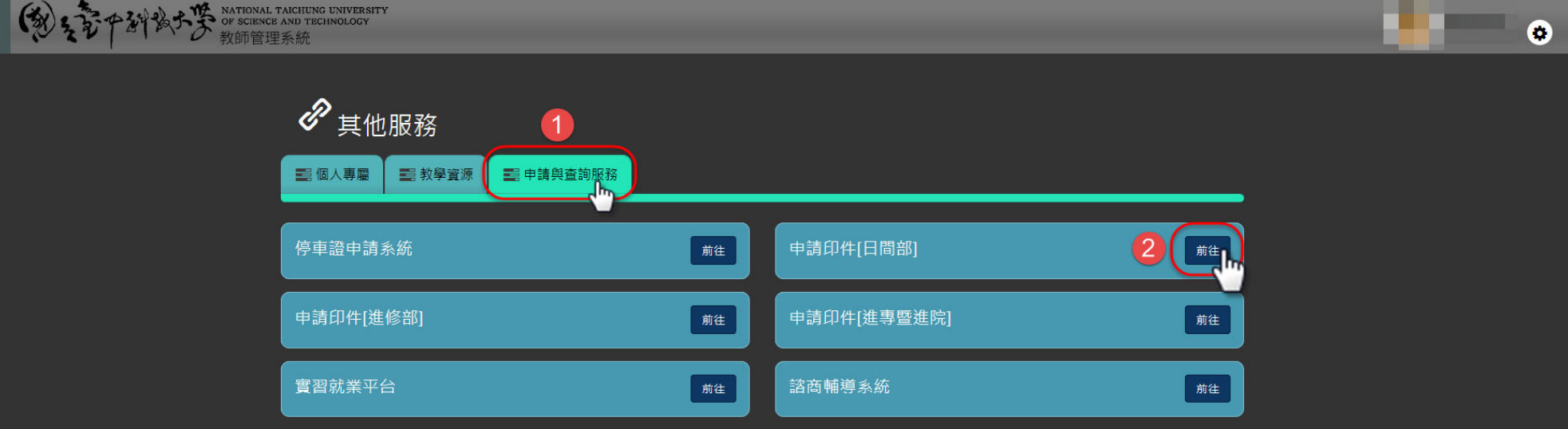

# 請點選「申請印件」功能

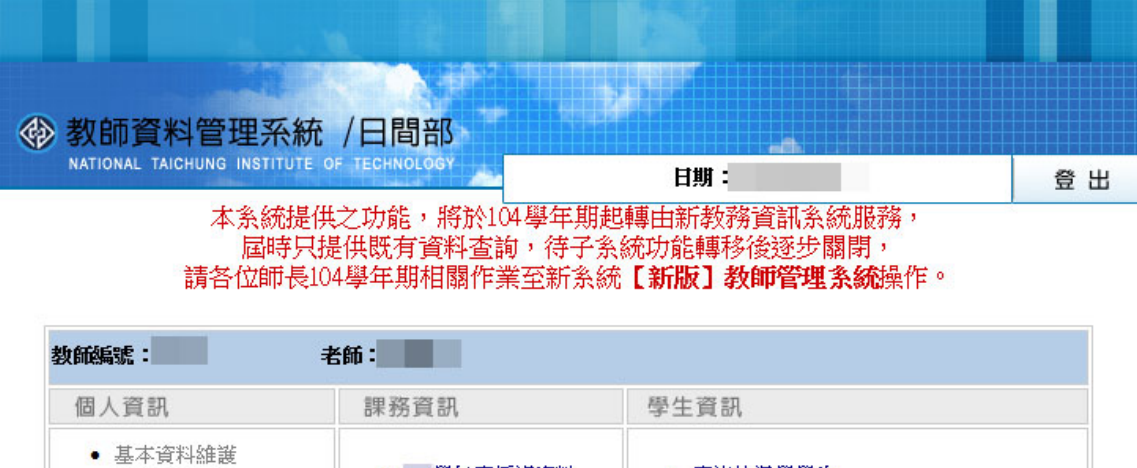

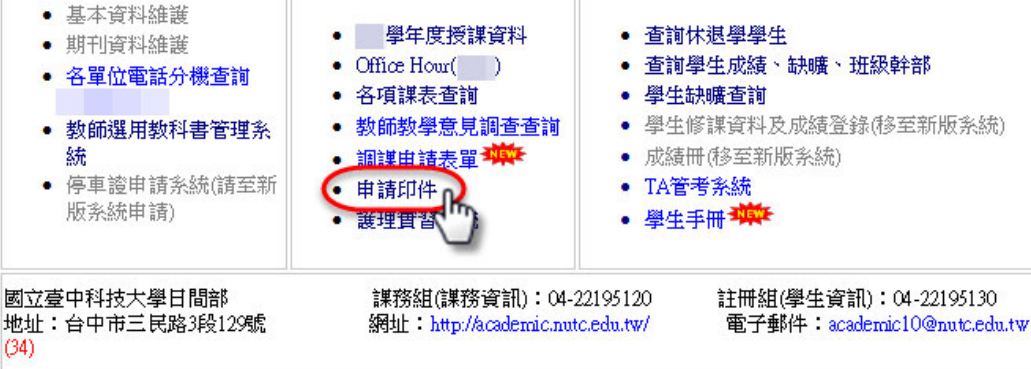

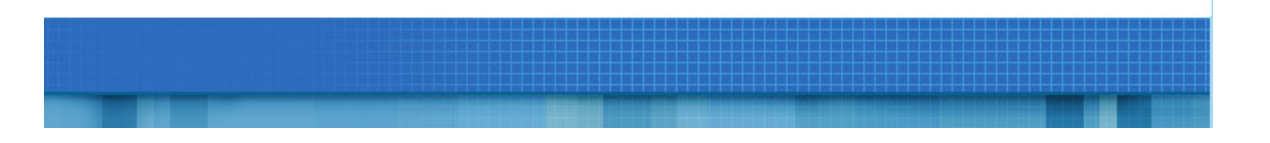

# 請點選「新增印件資料」

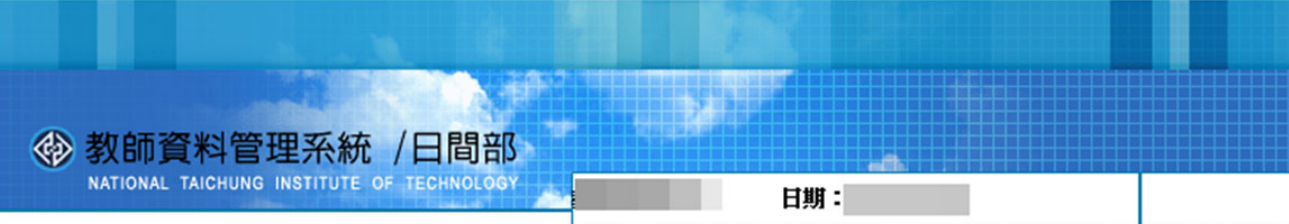

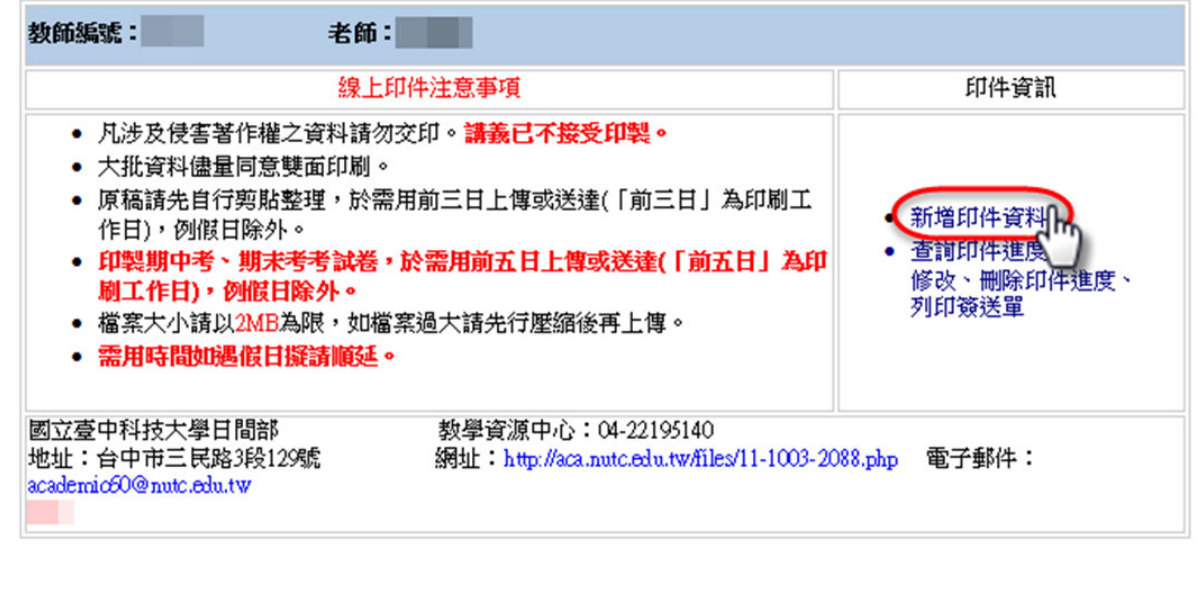

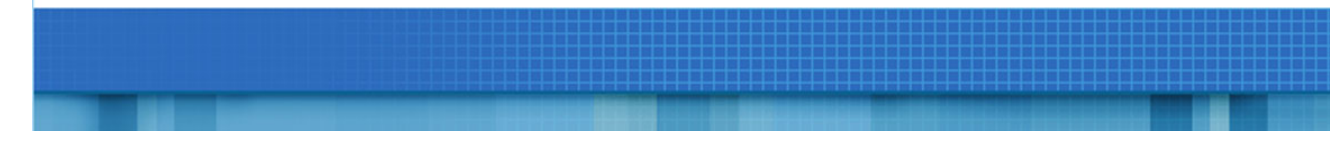

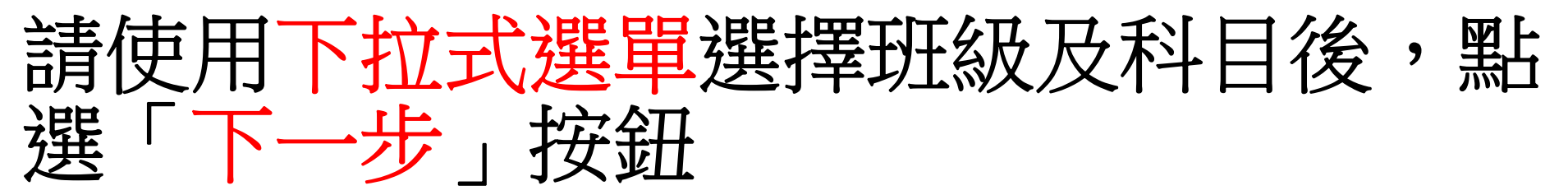

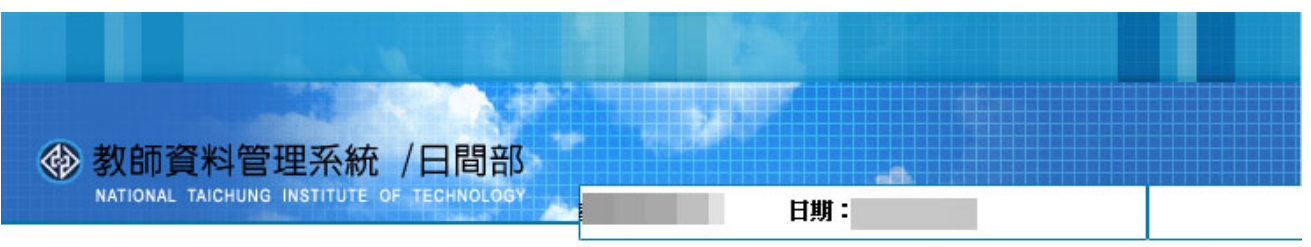

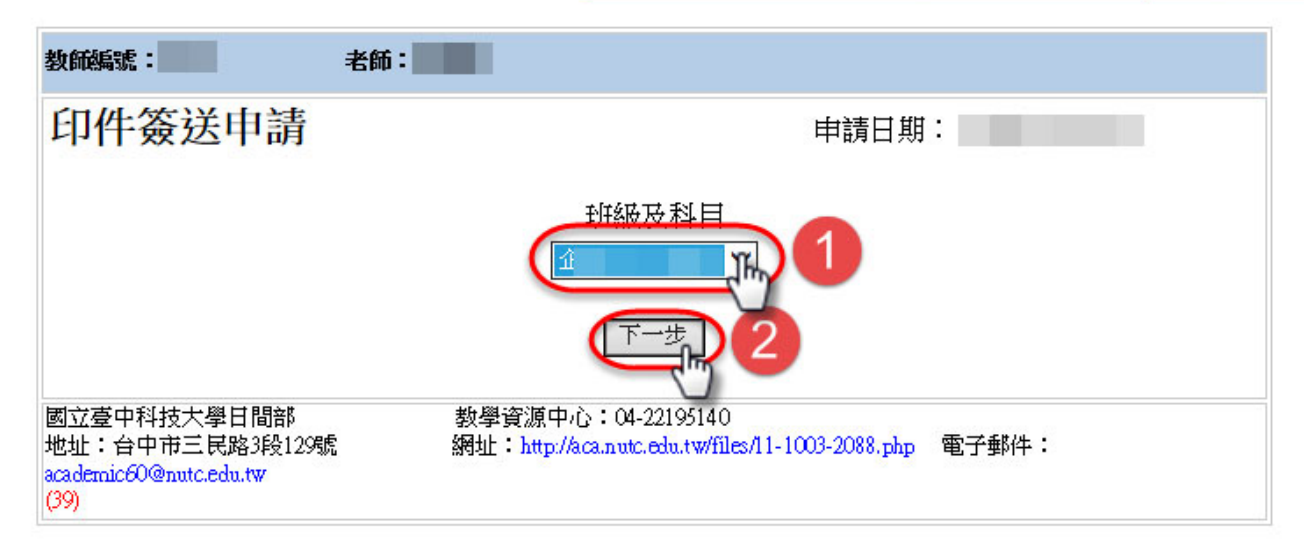

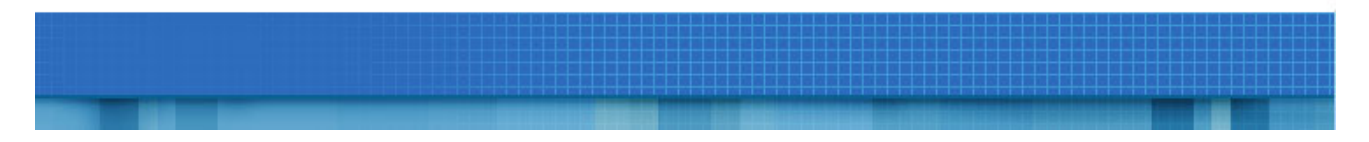

#### 請依需要之項目於表格進行填寫,確認 誤後請按「確定 」<br>」

公 劫師咨對管理系統 /口胆如

 $(39)$ 

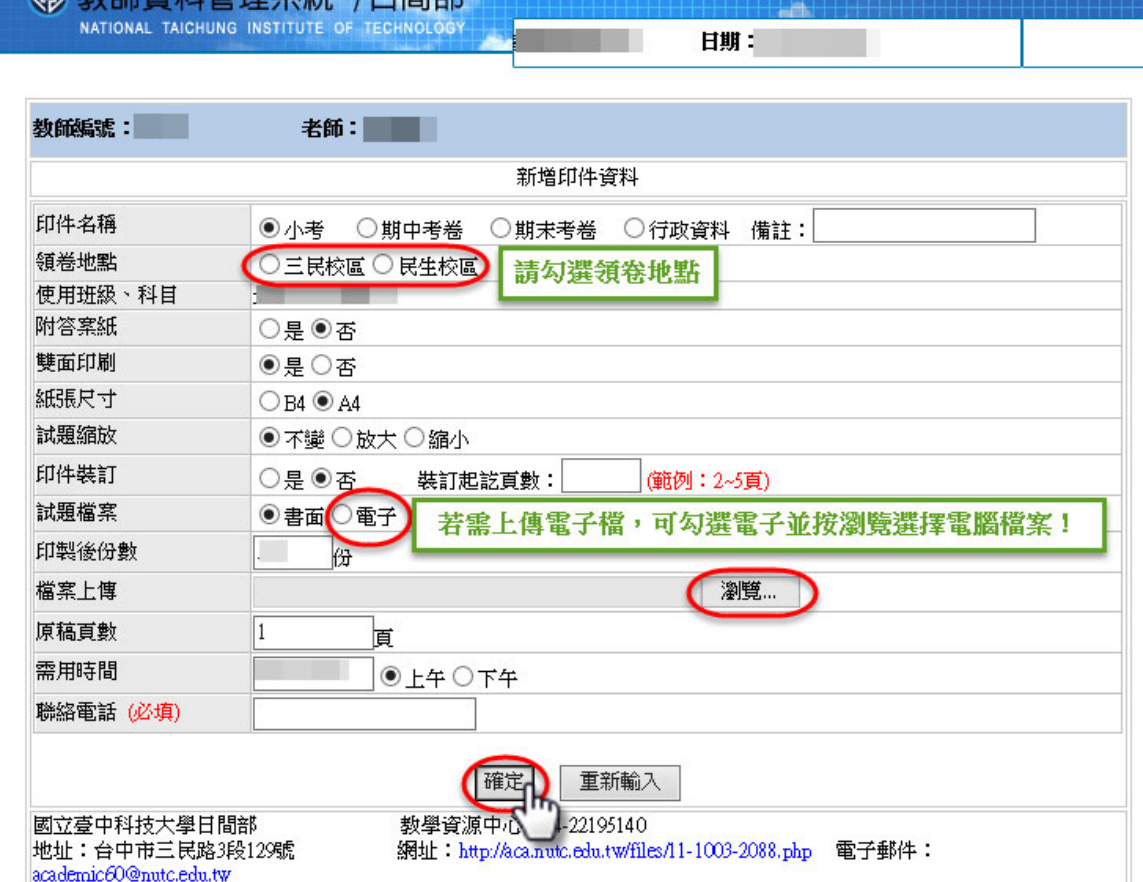

# 印件之查詢、修改、刪除

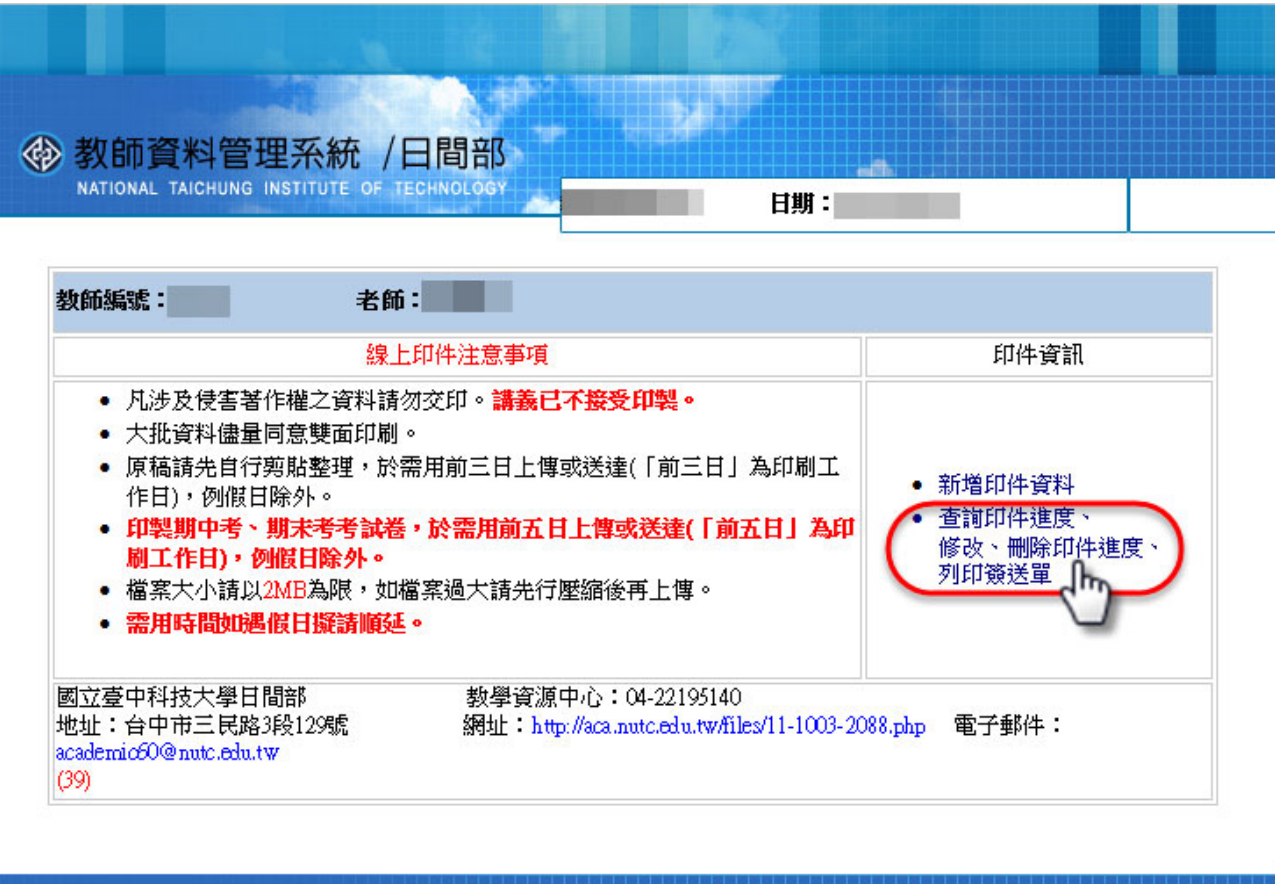

# 查詢印件進度

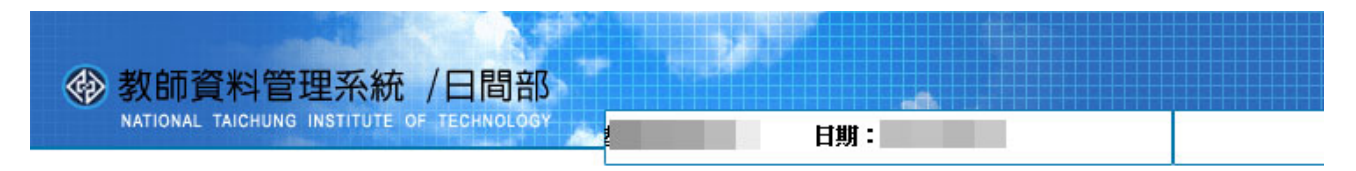

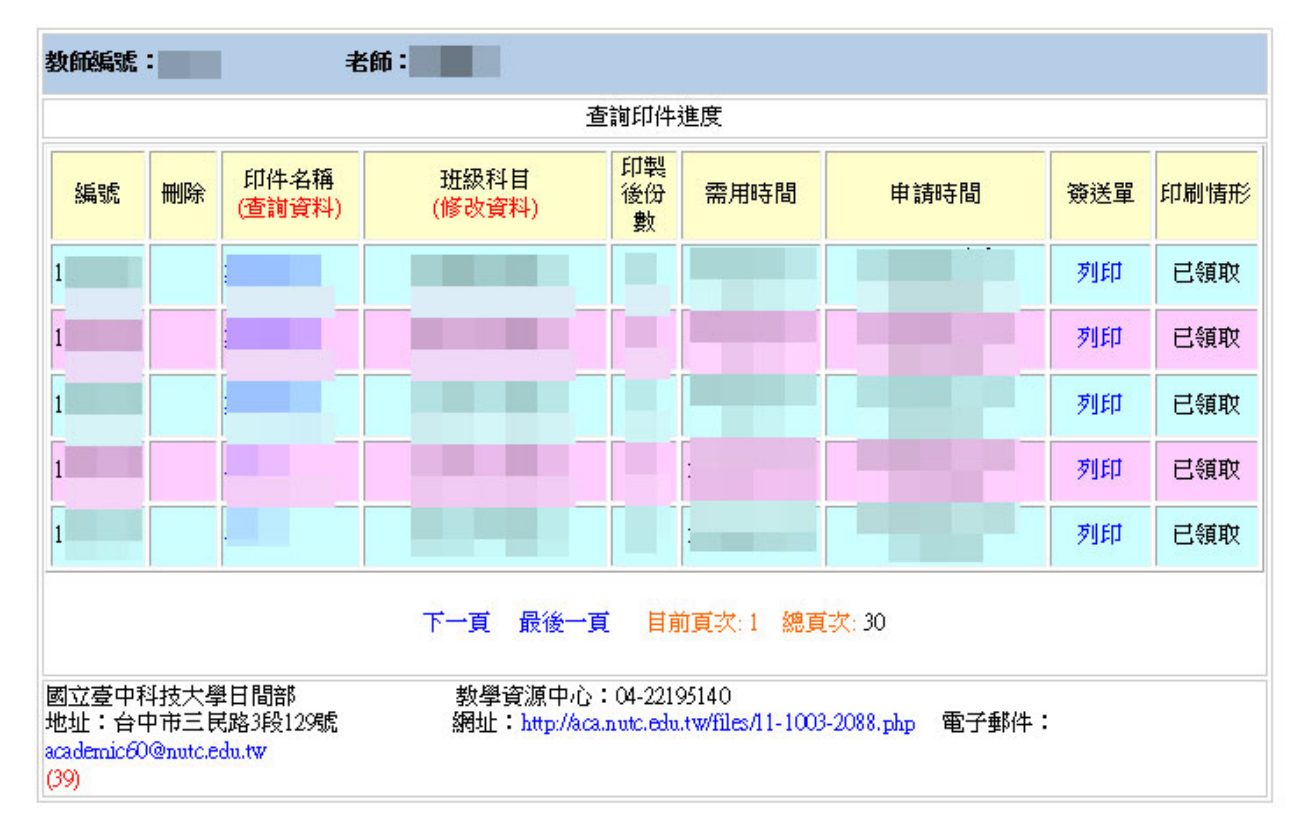